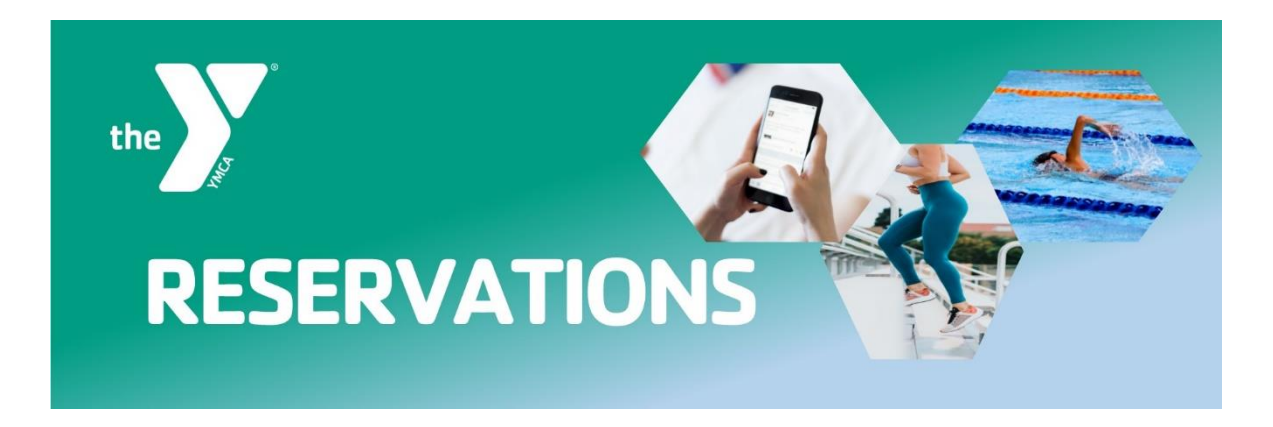

# **Reserving a Class on our APP**

Reserve the group fitness class of your choice now directly through our online schedule. This will ensure you have a dedicated spot in our upcoming class offerings and allow access to add yourself to a waitlist for a class or cancel your upcoming reservation.  $3:15 +$ 

### **Reserve Your Spot**

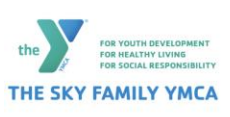

**Step 1:** Download the SKY Family YMCA App in the Apple App Store or Google Play Store

- **Step 2:** Filter based on your preferred branch
- **Step 3**: Select the Mobile Banner for Registration

**Step 4:** Look for the reservation icon  $\mathbf{G}$  or '**Sign Up**' by your desired class

- **Step 5:** Select the icon or '**Sign Up**' link to reserve your spot
- **Step 6:** Log in or create an account to reserve your spot
- **Step 7:** Filter based on your preferred branch
- **Step 8:** Select the class and time
- **Step 6:** Reserve your spot

In this step, you will see the number of spots available in the class, title of the class you are registering for and date & time that the class takes place.

**Step 7:** Receive email confirmation After you have successfully reserved a spot in your desired class, you will receive an email confirming your spot.

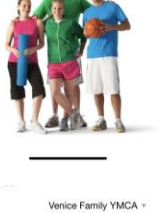

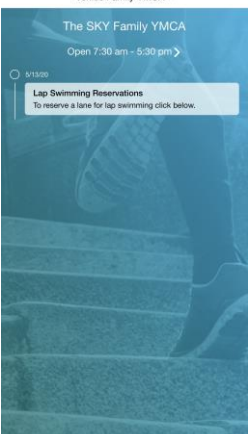

# **Join the Waitlist**

If a class is full when you go to reserve a spot, add yourself to the waitlist for a chance to get added to the exercise class if another member drops out.

**Step 1:** Select **'**Join the Waitlist' **Step 2:** Confirm you are on the Waitlist

There are two ways to **confirm you are on the waitlist**.

- 1. Check for a green notice (below) that will populate once you have successfully been added to the waitlist.
- 2. Check your inbox for an email notifying you that you have been successfully added to the waitlist.

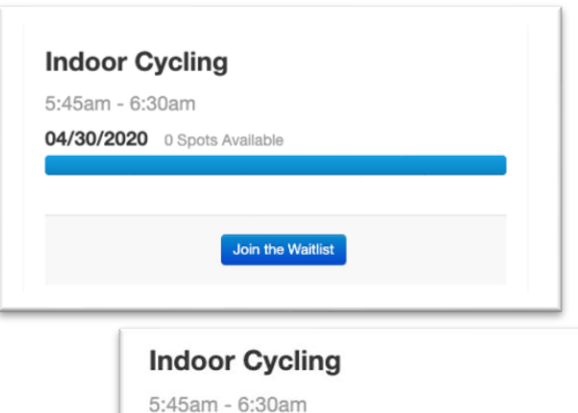

04/30/2020 0 Spots Available

You are now on the wait list.

You are on the wait list for this class. **Cancel Wait List** 

#### **Plyometrics for Beginners**

6:00am - 7:00am

05/01/2020 0 Spots Available

You have reserved a spot in the class.

You are currently signed up to attend this class<br>Cancel Reservation

## **Cancel Your Reservation**

If you cannot make it to a class after you have reserved your spot, be sure to locate the class you signed up for in your online schedule and cancel the reservation.

**Step 1:** Locate your online schedule and specifically the class you signed up for.

**Step 2:** Select the reservation icon  $\mathbf{G}$  or '**Sign Up'** by the appropriate class that you would like to cancel your reservation for.

**Step 3:** Select the 'Cancel Reservation' hyperlink to successfully cancel your reservation or waitlist request.

### **Step 4: Confirm cancellation**

You will receive a red notice on your screen when your reservation has been cancelled and a confirmation email as well.

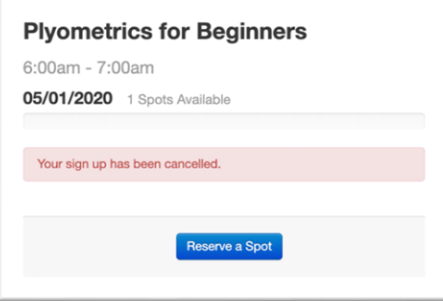

## **Reservations not open yet?**

If you go to reserve a spot in a class and the reservation has not opened, you will see a notice of the exact dates that the desired class will be open for reservations.

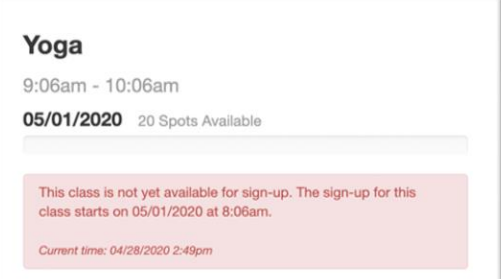